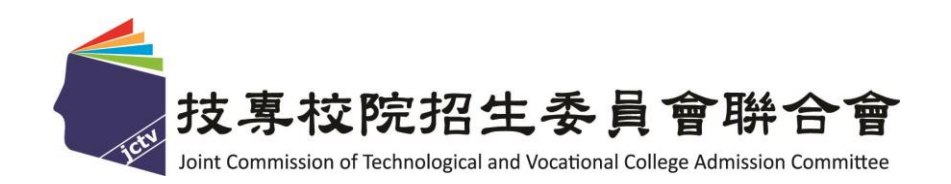

# 112 學年度四技二專甄選入學、技優甄審入學招生 學習歷程中央資料庫釋出資料(檔案)查看系統 操作參考手冊

# 主辦單位:技專校院招生委員會聯合會

## **112** 年 **4** 月

# 目錄

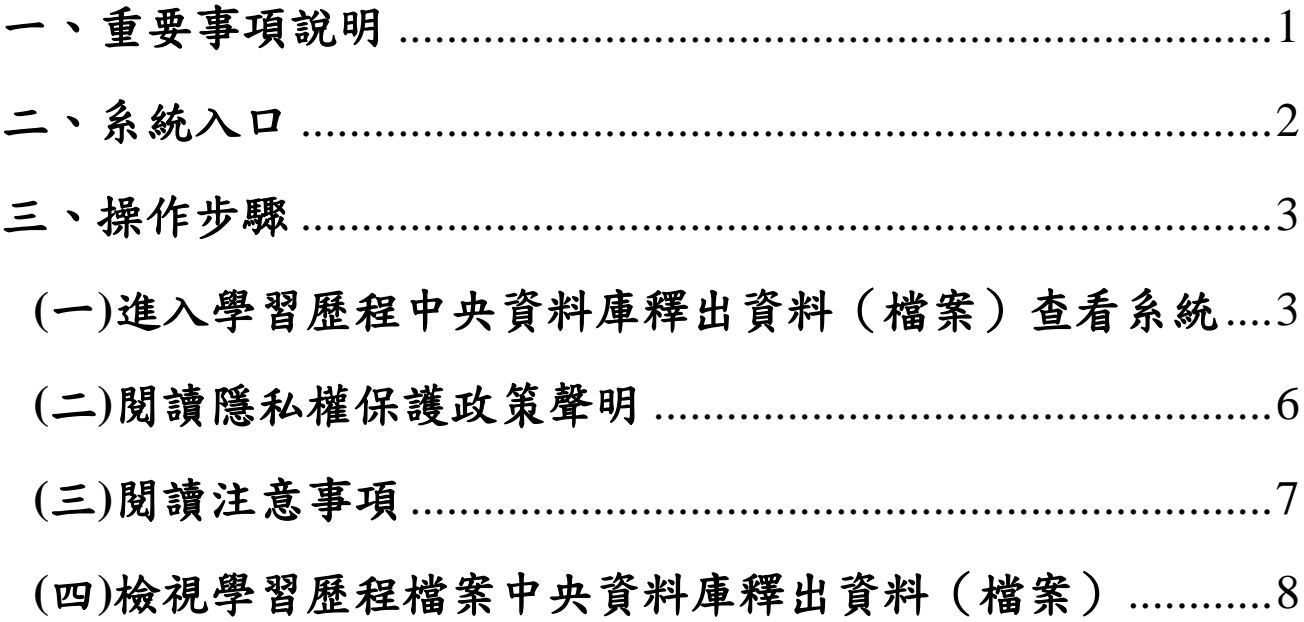

# 112學年度四技二專甄選入學、技優甄審入學招生 「學習歷程中央資料庫釋出資料(檔案)查看系統」 操作參考手冊

## <span id="page-2-0"></span>一、重要事項說明

- 1.依據招生簡章重要日程,屬本系統識別資料且具有中央資料庫學習歷程檔 案之考生於112年4月13日(星期四)10:00起至4月19日(星期三)21:00止,至 四技二專甄選入學或四技二專技優甄審入學招生網站「學習歷程中央資料 庫釋出資料(檔案)查看系統」,檢視並核對學習歷程中央資料庫提供之 修課紀錄、課程學習成果、多元表現之檔案資料。
- 2.如有疑義者,須於**112**年**4**月**20**日**(**星期四**)**中午**12:00**前之每日上班時間,向 就讀學校提出疑義申請。就讀學校接獲所屬學生反映後,應儘速依「高級 中等學校學生學習歷程檔案作業要點」第4點明定「收訖明細」之規範, 於3日內查明,若確實為不可歸責於考生之疏失,須依學習歷程中央資料 庫主管權責單位規定辦理更正,以維護考生甄試(審)權益。
- 3.逾期或未依招生簡章規定提出疑義申請者,視同確認釋出中央資料庫學習 歷程檔案無誤,概不受理複查及申訴。
- 4.考生若為當學年度各高級中等學校應屆畢業生,登入後可檢視第一**~**四學 期之學習歷程檔案資料;若為110學年度以後畢業之考生,登入後可檢視 第一**~**六學期之學習歷程資料。
- 5.通行碼為考生首次登入本系統時,須修改密碼,請自行設定通行碼,通行 碼設定完成後,考生請以「身分證號、出生年月日、自行設定之通行碼及 系統顯示驗證碼」登入系統。
- **6.**通行碼設定完成後,請儲存或列印通行碼設定確認單並妥善保存。通行碼 切勿提供給他人使用,如果因此造成個人資料外洩或權益受損,概由考生 自行負責。
- 7.考生已設定通行碼效量忘通行碼,請向就讀學校反映,學校接獲反映 後,將還原為預設通行碼,預設為「身分證號後**4**碼**+**出生月日**4**碼」。
- 8.本手冊僅供參考,實際作業悉依招生簡章及系統說明辦理。系統作業期間 若遇任何問題,請於上班時間(08:30~17:30)來電洽詢,本委員會電話:02- 2772-5333#210、211;傳真:02-2773-8881、02-2773-1655。
- 9.建議及提醒考生請勿使用手機或平板電腦登入使用本招生各系統,避免畫 面資訊閱覽不完全,漏登資料而影響權益。

## <span id="page-3-0"></span>二、系統入口

請先確認電腦已連接至網際網路,開啟Google Chrome瀏覽器。

進入甄選入學招生委員會網頁<https://www.jctv.ntut.edu.tw/enter42/apply/> → 點選11.一般組考生作業系統→學習歷程中央資料庫釋出資料(檔案)查看 条統超連結後,即可進入登入網站,或技優甄審入學招生委員會網頁 <https://www.jctv.ntut.edu.tw/enter42/skill/> →點選10.考生作業系統/技優甄審 作業系統→學習歷程中央資料庫釋出資料(檔案)查看系統起連結(如圖1 所示)後,即可進入登入網站,如圖2所示。

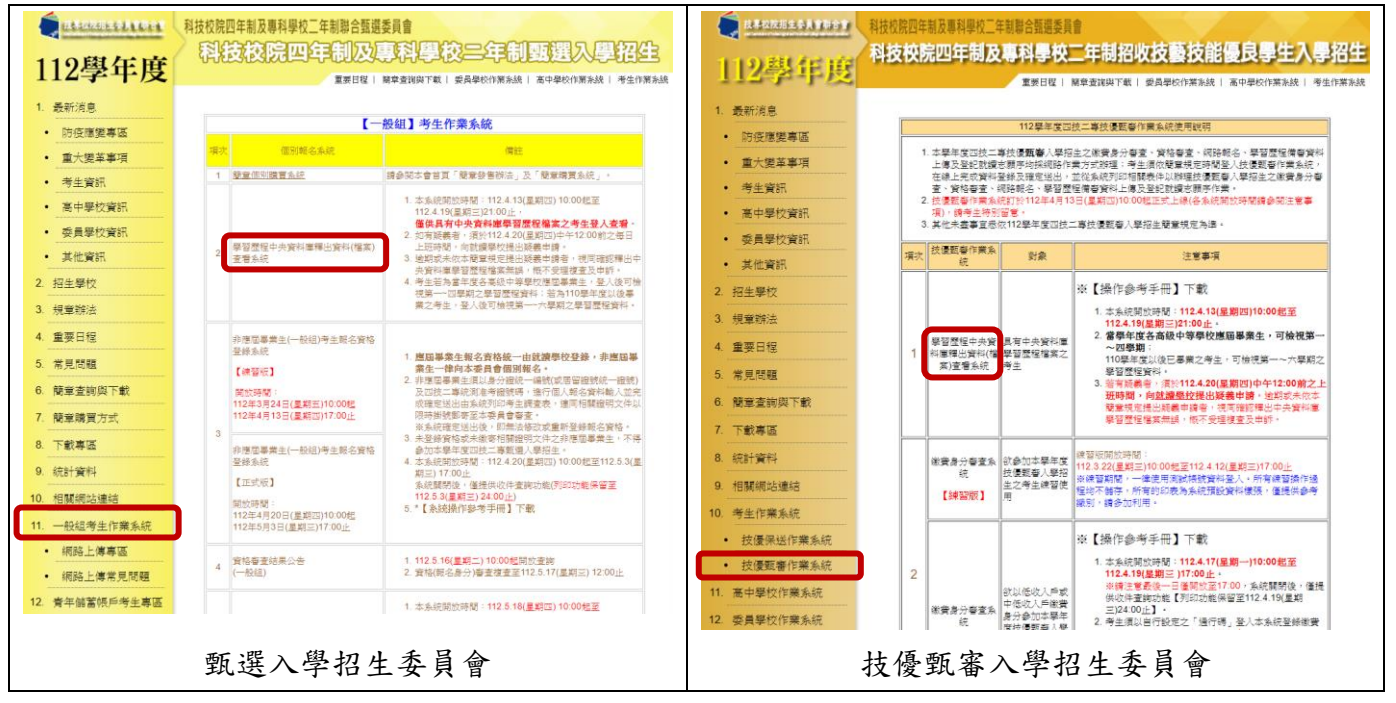

圖1

## <span id="page-4-0"></span>三、操作步驟

# <span id="page-4-1"></span>(一)進入學習歷程中央資料庫釋出資料(檔案)查看系統

1. 考生首次登入系統,請先輸入「身分證號」、「出生年月日(7碼)」、 「通行碼**(**首次登入,預設通行碼為身分證號後**4**碼**+**出生月日**4**碼共**8** 碼**)**」及「驗證碼」後,點選「登入」按鈕進入系統,如圖2-1所示。

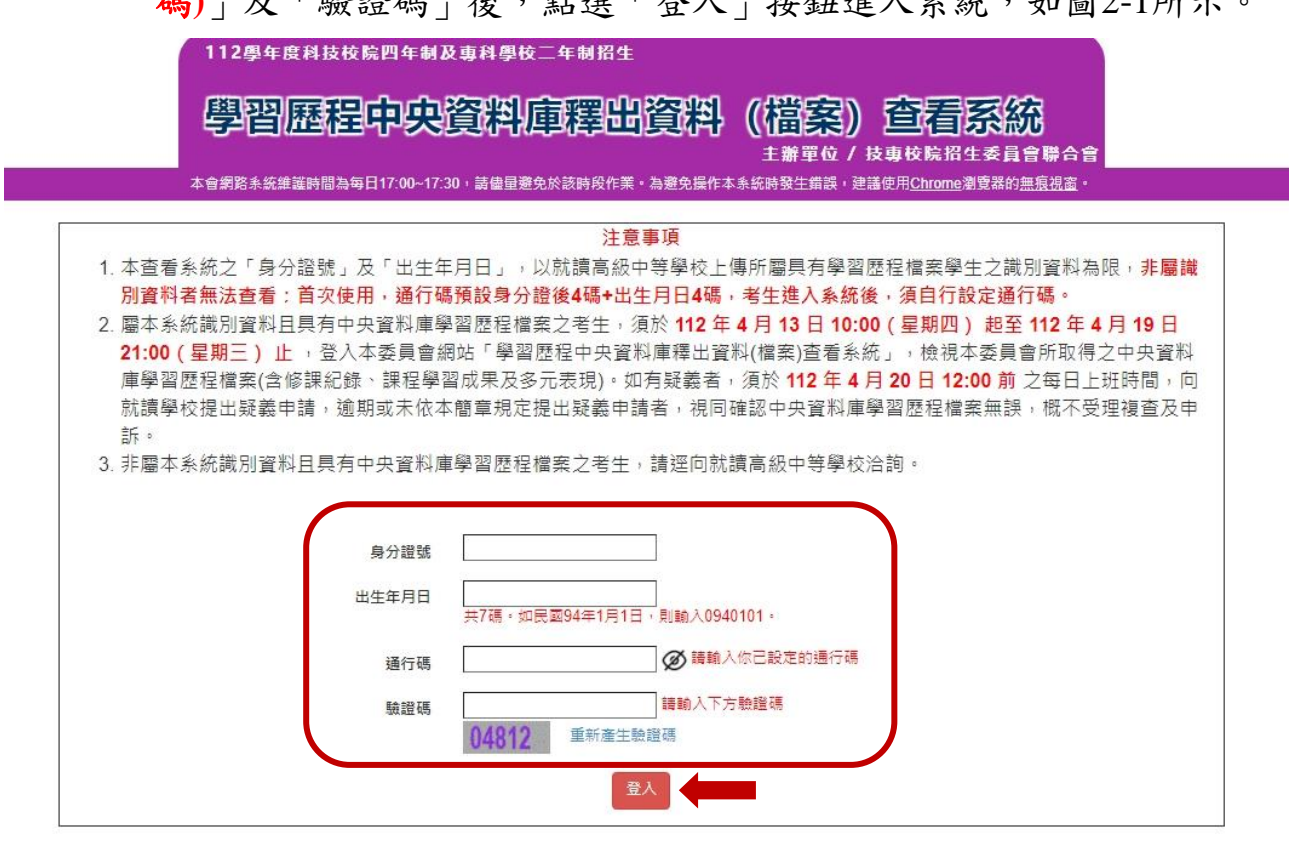

圖2-1

※提醒:

- 1.本查看系統之「身分證號」及「出生年月日」,以就讀高級中等學 校上傳所屬具有學習歷程檔案學生之識別資料為限,非屬識別資料 者無法查看。
- 2.若非屬本系統識別資料且具有中央資料庫學習歷程檔案之考生,登 入本系統,系統會顯示如圖2-2所示,請考生逕向就讀高級中等學校 洽詢。

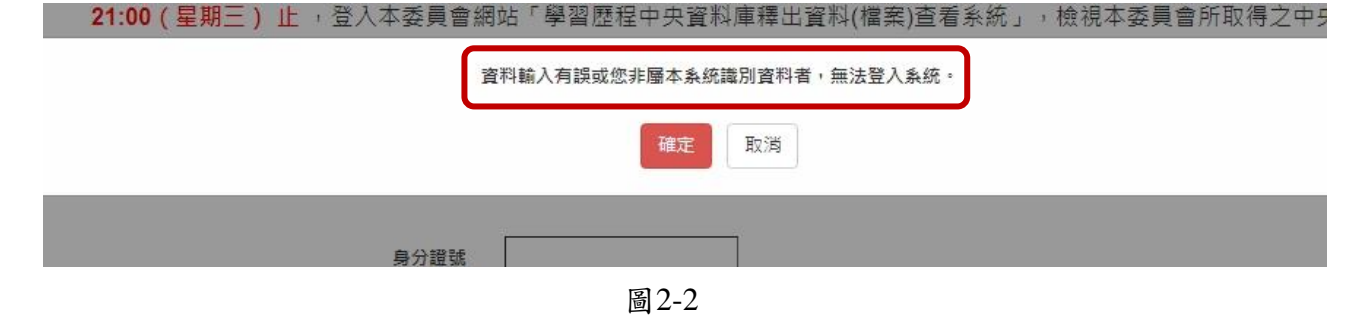

系統操作參考手冊 3

## 2. 設定通行碼

首次登入須修改密碼,請自行設定通行碼,如圖3所示,通行碼設定 完成後,請下載「通行碼完成設定確認單」自行留存,如圖4-1、圖4-2所示。

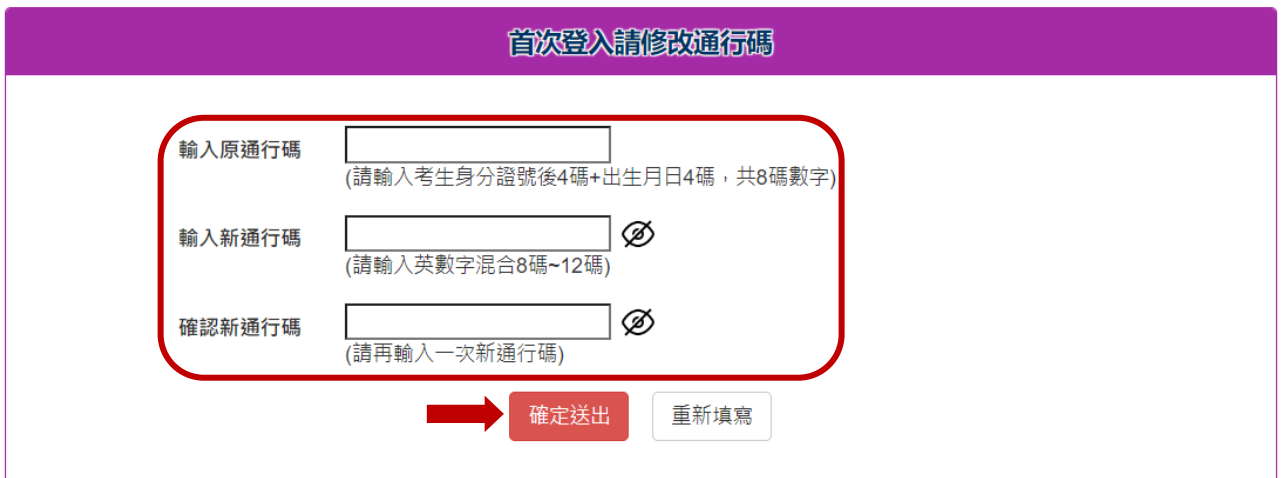

圖3

## ※提醒:通行碼小眼睛圖示<br />
顯示功能,請考生輸入通行碼資料後, 可點選小眼睛圖示,檢視輸入資料是否正確。

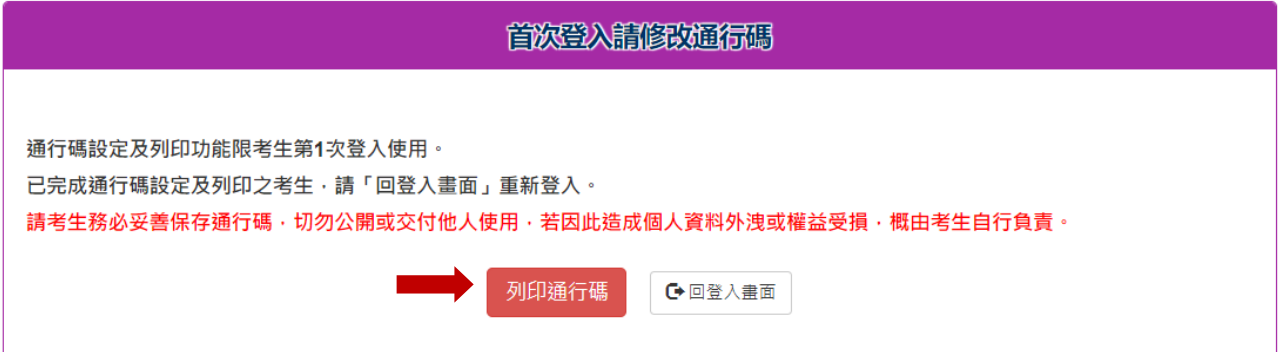

圖4-1

112學年度科技校院四年制及專科學校二年制招生學習歷程中央資料庫釋出資料 (檔案)查看通行碼完成設定確認單 請考生務必妥善保存

此通行碼確認單

考生姓名:王○○

身分證號:T22\*\*\*\*\*30

您於學習歷程中央資料庫釋出資料(檔案)查看系統自行設定並完成送出之通行碼如下,請務必妥善 保存,此通行碼僅限本系統使用:

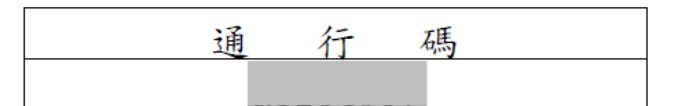

【注意事項】

1. 為避免個人資料外洩, 至本委員會網站登入各階段作業系統均須輸入通行碼, 方可進行查詢 等相關作業。

2. 本通行碼限考生本人使用。請務必妥善保管,切勿公開或交付他人使用,若因此造成個人資 料外洩或權益受損,概由考生自行負責。

3. 通行碼限設定1次。通行碼遺失時,須向就讀學校提出申請,由就讀學校還原通行碼為預設 值。

圖4-2

※提醒:

1.通行碼遺失時,請向就讀學校反映,由就讀學校還原通行碼為預設 值。

<span id="page-6-0"></span>2.再次登入本系統,以自行設定之通行碼登入。

## (二)閱讀隱私權保護政策聲明

閱讀隱私權保護政策聲明,同意相關聲明及公告事項後,勾選「同意 提供本人之個人資料予技專校院招生委員會作為招生相關工作目的使 用 | ,點選<mark>同意</mark>,進入檢視學習歷程中央資料庫釋出資料(檔案), 如圖5所示。

### 隱私權保護政策聲明

- 1. 技專校院招生委員會聯合會(以下簡稱本會)主辦 112學年度科技校院四年制及專科學校二年制招生技藝技能優良學生 甄審入學招生、甄選入學招生(以下簡稱本招生),需依個人資料保護法規定,取得並保管考生個人資料,在辦理招生 事務之目的下,進行處理及利用。本會將善盡善良保管人之義務與責任,妥善保管考生個人資料,僅提供本招生相關 工作目的使用。
- 2. 考生資料蒐集與目的 凡報名本招生者,即表示同意授權本會,得將自考生報名參加本招生所取得之個人及其相關成績資料,代為向教育部 國民及學前教育署學牛學習歷程中央資料庫申請取得其中央資料庫學習歷程檔案(含識別使用之基本資料), 運用於本 招生相關工作目的使用。
- 3. 考生資料利用期間、地區、對象及方式

本會在辦理本招生所蒐集之考生資料僅提供招生相關工作目的使用,並提供其報名資料及成績予(1)考生本人、(2)考 牛原就讀高級中等學校、(3)其他科技校院或大學入學招牛之主辦單位、(4)辦理新牛報到或入學資料建置之學校、(5) 技專校院招生策略委員會、(6)教育部。

#### 4. 考生資料蒐集之類別

本招生蒐集之考生個人資料包含姓名、出生年月日、身分證統一編號(或居留證統一證號)、性別、中低收入戶或低收 入戶情形、電子信箱、通訊地址、聯絡電話、手機號碼、緊急聯絡人姓名、緊急聯絡人電話、競賽獲獎或證照資料、 畢(肄)業學校、畢(肄)業學制、畢(肄)業狀況、修課類型、畢(肄)業科組別、畢(肄)業班級、畢(肄)業年月、修課紀錄或 在學學業成績及中央資料庫學習歷程檔案等。

- 5. 考生資料儲存及保管 依個人資料保護法規定,除非有其他法令限制,本會考生個人資料保存時間,為自本招生之學年度起算6個學年度, 並於時間屆滿後銷毀。
- 6. 考生資料權利行使

依個人資料保護法第3條規定,除非有其他法令限制,考生可就個人的資料享有(1)查詢或請求閱覽、(2)請求製給複製 本、(3)請求補充或更正、(4)請求停止蒐集、處理或利用、(5)請求刪除等權利。但考生請求權利行使,不得影響本招 生之資料審查、成績計算、排名、篩選及分發結果等相關工作。

本會聯絡電話: 02-27725333

本會地址: 106344臺北市大安區忠孝東路三段1號(國立臺北科技大學億光大樓5樓)

7. 老生權益

若考生不同意提供個人資料予本會,本會將不受理考生報名本入學招生,且視同考生放棄參加本招生。

<span id="page-7-0"></span>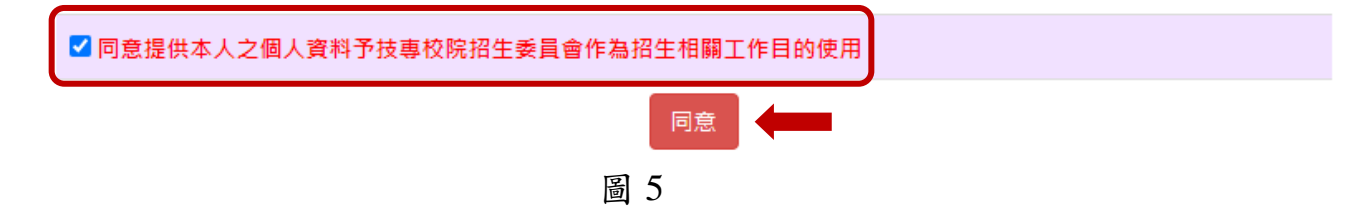

## (三)閱讀注意事項

請詳細問讀注意事項,如圖6所示,勾選「本人已閱讀上列注意事項, 同意並遵守。」,點選確定,開始檢視學習歷程中央資料庫釋出資料 (檔案)。

## 関節法第項

※注意事項:

- 1. 本系統開放時間 112 年 4 月 13 日 10:00 (星期四 ) 起至 112 年 4 月 19 日 21:00 (星期三 ) 止。
- 2. 為避免於截止日上網·因網路流量壅塞·請考生儘早完成檢視並核對學習歷程中央資料庫提供之修課紀錄、課程學習成 果、多元表現之檔案資料。
- 3. 考生若為當學年度各高級中等學校應屆畢業生 · 登入後可檢視第一 ~ 四學期之學習歷程資料 : 若為110學年度以後畢業 之考生,登入後可檢視第一~六學期之學習歷程資料。
- 4.於本系統檢視之資料·如有疑義者·須於 112 年 4 月 20 日 12:00 前之每日上班時間·向就讀學校提出疑義申請·就讀 學校接護所屬學生反映後·應儘速依「高級中等學校學生學習歷程檔案作業要點」第4點明定「收訖明細」之規範· 於3 日内查明・若確實為不可歸責於考生之疏失・須依學習歷程中央資料庫主管權責單位規定辦理更正・以維護考生甄審權 益。
- <span id="page-8-0"></span>5. 逾期或未依本招生簡章規定提出疑義申請者·視同確認釋出中央資料庫學習歷程檔案無誤·概不受理複查及申訴·

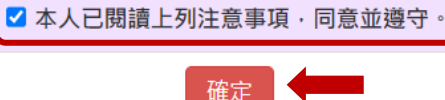

圖 6

## (四)檢視學習歷程檔案中央資料庫釋出資料(檔案)

1.請依序檢視「A.修課紀錄」、「B-1.專題實作及實習科目學習成 果」、「B-2.其他課程學習(作品)成果」、「C.多元表現」各項目證 明文件檔案資料,點選檔案格式鈕(如PDF、JPG、MP4等),如圖7所 示,呈現學生資料檔案或影音檔,檢視完後,點選<mark>確定</mark>,如圖8所 示。

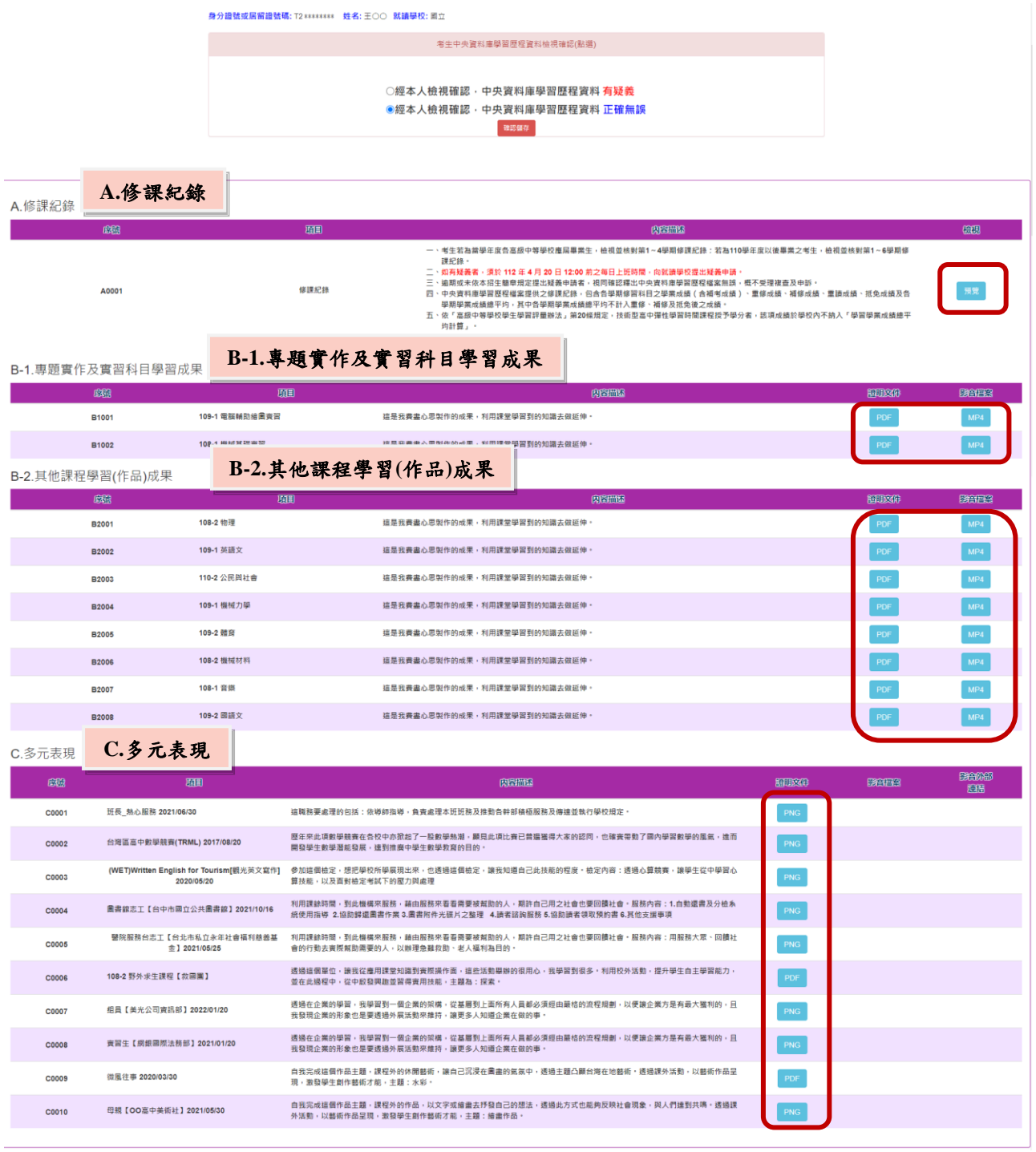

圖 7

### **1120407** 更新版

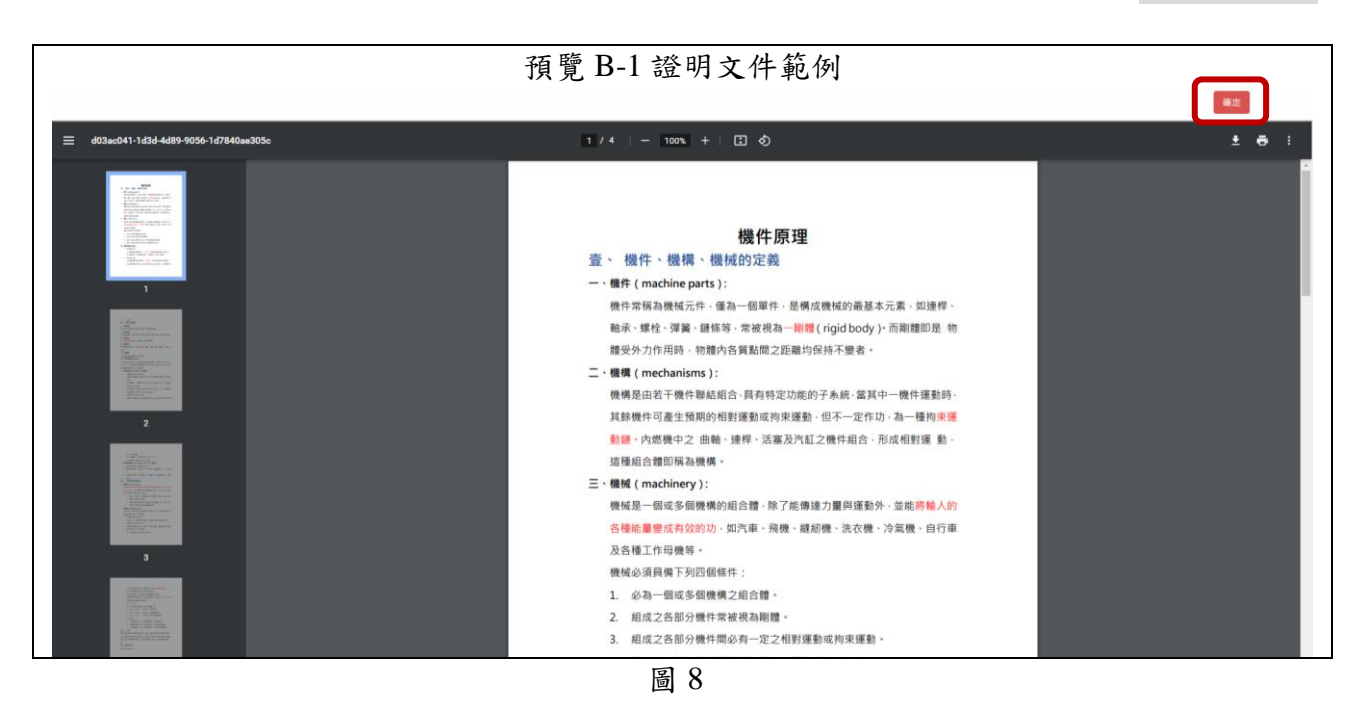

2.各項目證明文件皆檢視完成後,請至頁面上方【考生中央資料庫學習 歷程資料檢視確認(點選)】區,選擇檢視確認選項鈕(有疑義或正確無 誤),並點選<mark>確認儲存</mark>,如圖9所示,即可點選頁面上面登出紐。

身分證號或居留證號碼: T2 \*\*\*\*\*\*\*\* 姓名: 王〇〇 就讀學校: 國立

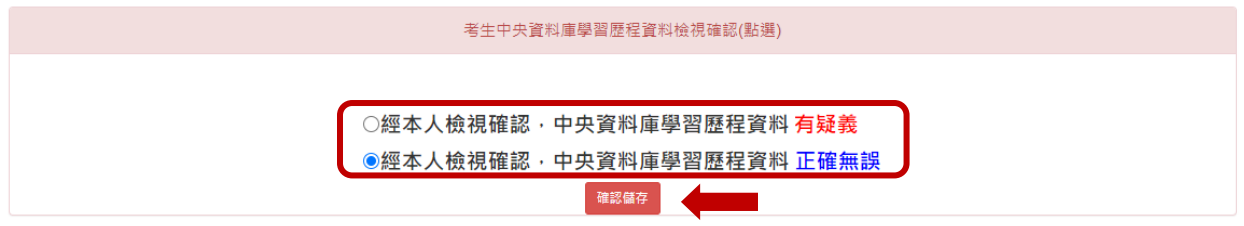

圖 9